## **How to Apply NIIT/ITEC COURSES**

**MEA –ITEC** has provided online facilities for filling the application by the applicants.

All new applications are now required to be filled online at the site below (Copy the below URL and paste in your Internet Browser)

https://www.itecgoi.in/courses list.php?salt3=f7a29644eb2018-2019&salt4=2652cfdb7129&salt=c251953c5795

Screen short of online filling process for NIIT Courses is as below

1. After you open the above mentioned URL, the first screen will show as below

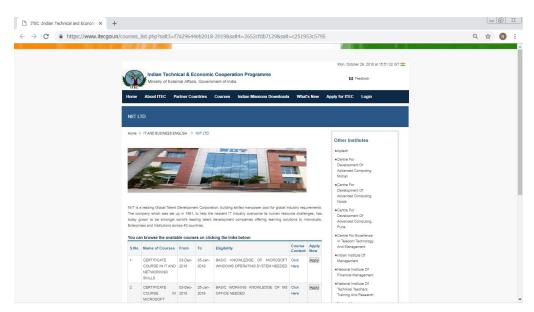

- 2. Click on Apply now of your desired course
- 3. Fill your Nationality >> Click on Proceed: Fill the course offer from Date as 03-12-2018 to 25-01-2019
- 4. Area of Study field to be selected as >> CERTIFICATE COURSE IN IT AND NETWORKING SKILLS
- 5. Now in the NAME OF THE COURSES Already selected by you (Of NIIT courses)

| SI<br>No | Course Name                                    | Start Date | End<br>Date | Max Seats |
|----------|------------------------------------------------|------------|-------------|-----------|
| 1        | CERTIFICATE COURSE IN IT AND NETWORKING SKILLS | 03-12-2018 | 25-01-2019  | 35        |
| 2        | CERTIFICATE COURSE IN MICROSOFT OFFICE         | 03-12-2018 | 25-01-2019  | 35        |
| 3        | CERTIFICATE COURSE IN MICROSOFT OFFICE         | 21-01-2019 | 15-03-2019  | 35        |
| 4        | CERTIFICATE COURSE IN IT AND NETWORKING SKILLS | 18-03-2019 | 10-05-2019  | 35        |
| 5        | CERTIFICATE COURSE IN WEB DEVELOPMENT          | 18-03-2019 | 10-05-2019  | 35        |

- 6. After you select course then you can see **NIIT LTD** in the next field **NAME OF THE INSTITUTE**
- 7. After this fill all other information and then take a print of the filled application. Submit the Print to INDIAN HIGH COMMISSION of your country.
- 8. Keep checking the status of your application online. Generally these are approved one month before the course starts.